#### **BOM for Windows Ver.6.0 バージョンアップガイド**

2015年7月

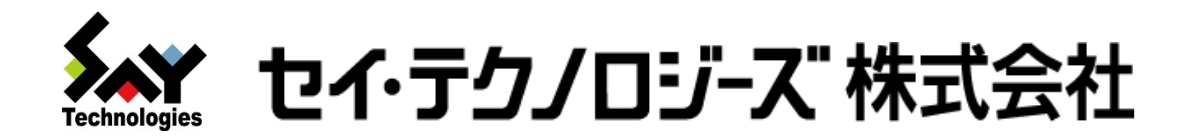

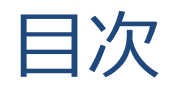

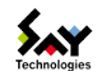

- 1. バージョンアップ時の注意点
- 2. バージョンアップ方法のパターン
- 3. 旧バージョン(Ver.4.0以前)からVer.6.0へのバージョンアップ
- 4. Ver.5.0からVer.6.0へのバージョンアップ

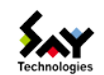

- バージョンアップ移行期間は、旧バージョンを1ヶ月間に限りご使用可能です。
- バージョンアップ移行期間終了時点で旧バージョンは使用できなくなります。 ※例外としてレポートオプションのみバージョンアップ後も、旧バージョンをご使用頂けます。
- バージョンアップの際には必ず基本パッケージのバージョンアップ製品が必要です。
- 代理監視は同一バージョン上で動作します。異なるバージョンでの代理監視はでき ません。(例えばVer.5.0の管理コンソールでVer.6.0の代理監視は動作しません。)
- Ver.5.0からVer.6.0へのバージョンアップのみ設定移行するための変換ツールを ご用意しております。

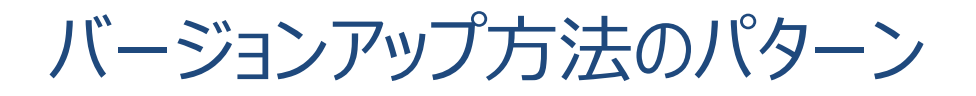

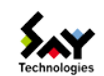

- 旧バージョン(Ver.4.0以前)からVer.6.0へのバージョンアップ – すべてのバージョンアップ
- Ver.5.0からVer.6.0へのバージョンアップ
	- すべてのバージョンアップ
	- 全機でなく、Ver.5.0の一部だけをバージョンアップする場合
		- ローカル監視の場合
		- 代理監視の場合
		- レポートオプションご利用の場合

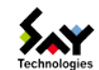

# 旧バージョン(Ver.4.0以前)から Ver.6.0へのバージョンアップ

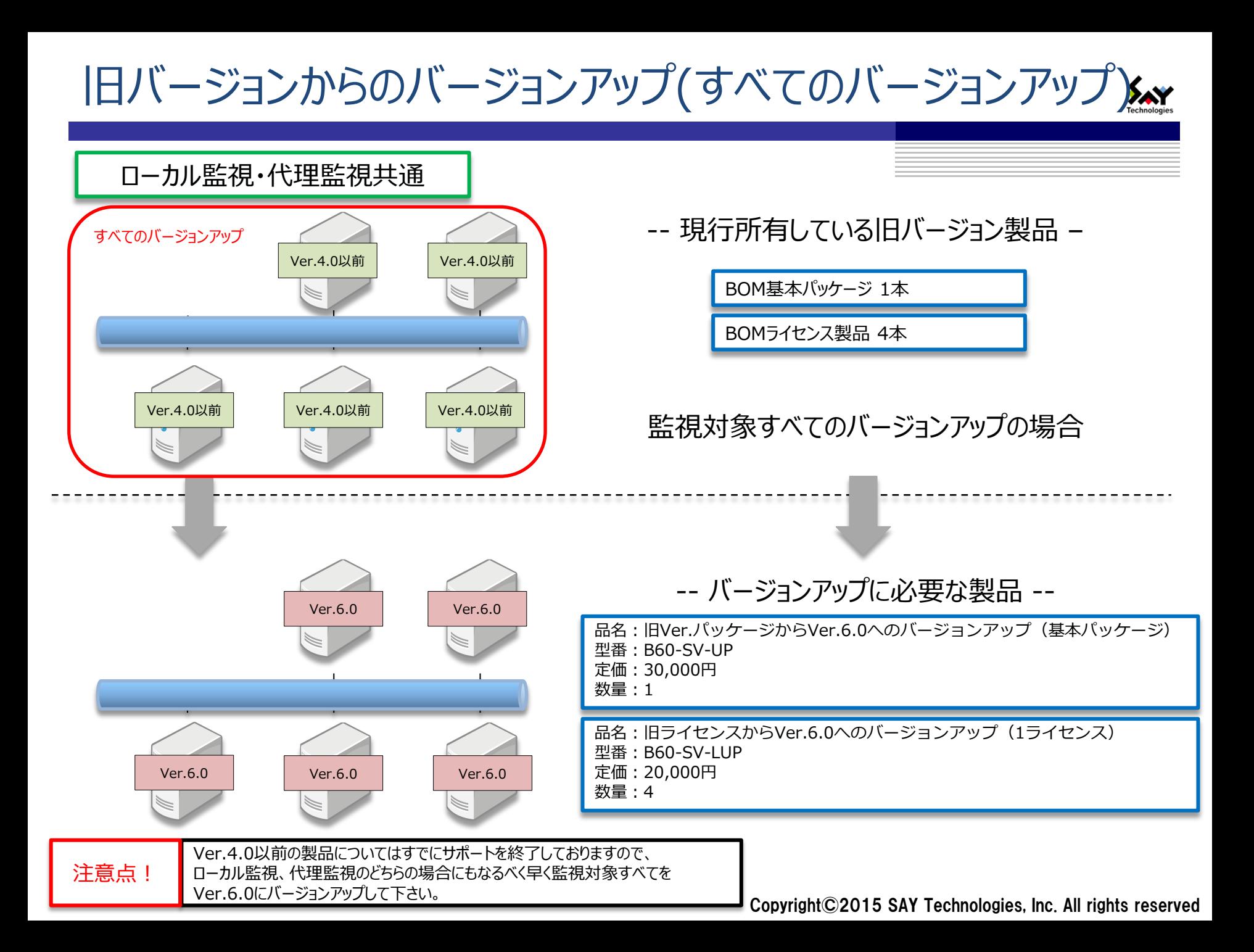

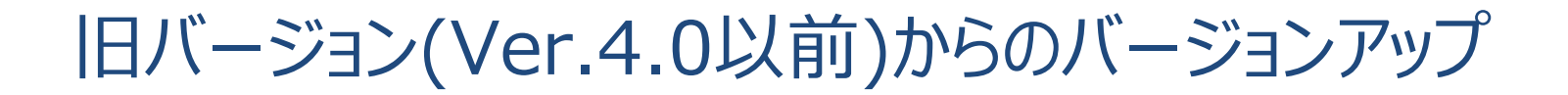

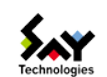

- 作業手順
- ①Ver.6.0のインストール
- ②旧バージョンの監視設定を参考にし、Ver.6.0の監視設定を作成 ③Ver.6.0の監視スタート
- ④旧バージョンのアンインストール

※1ヶ月の移行期間があります。 ※②の監視設定は新規に作成する作業になります。

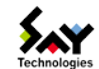

# Ver.5.0から Ver.6.0へのバージョンアップ

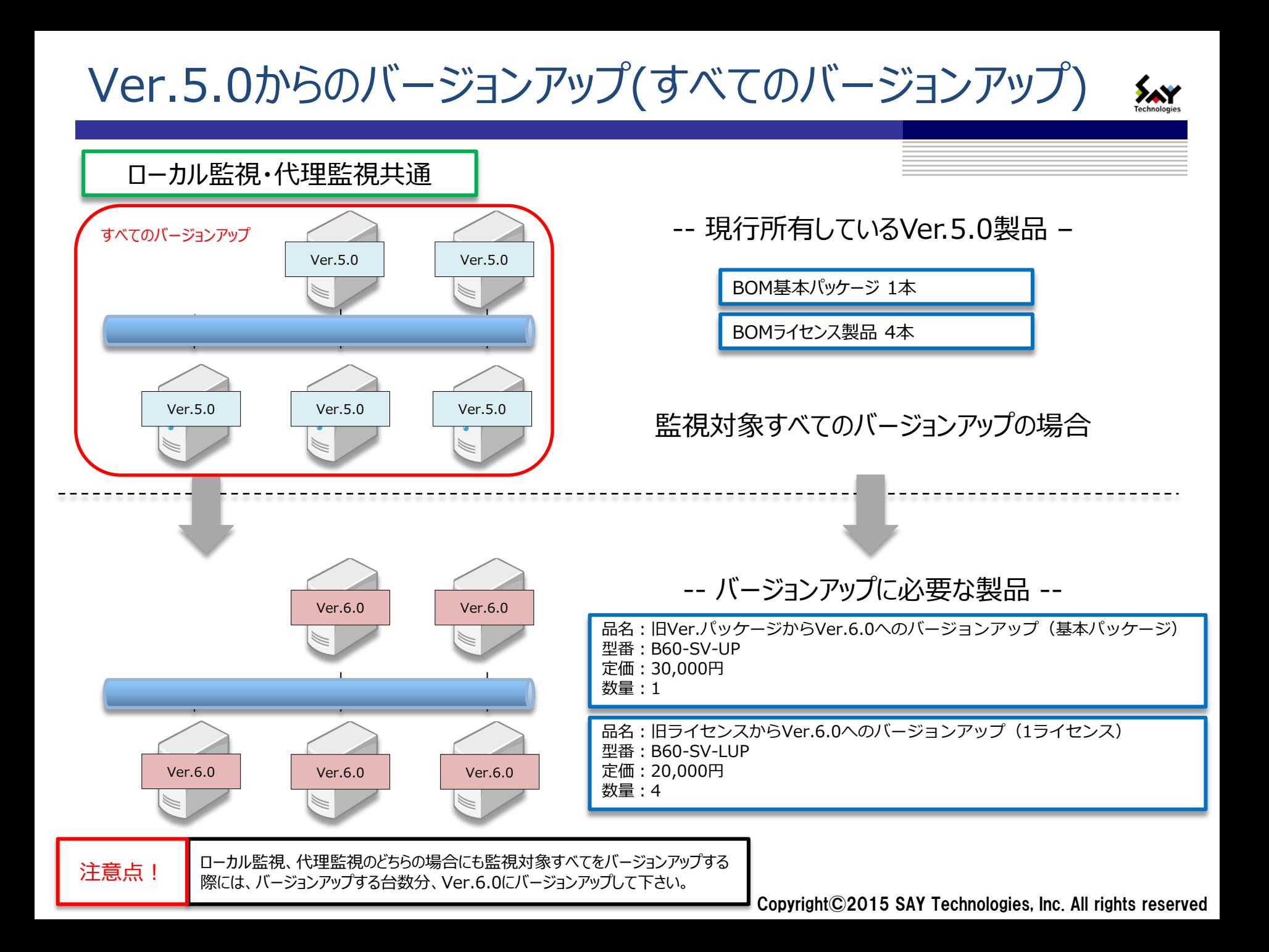

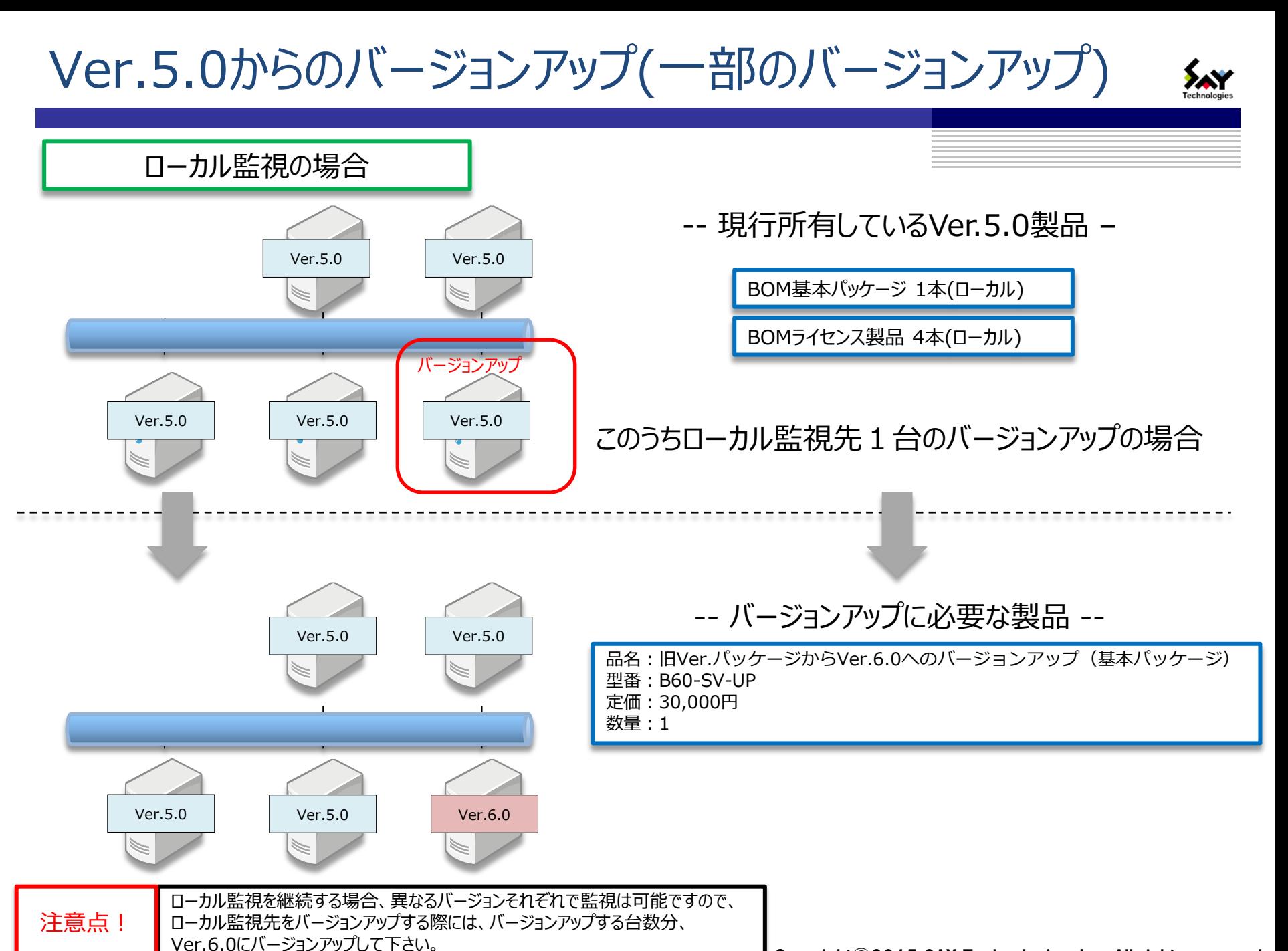

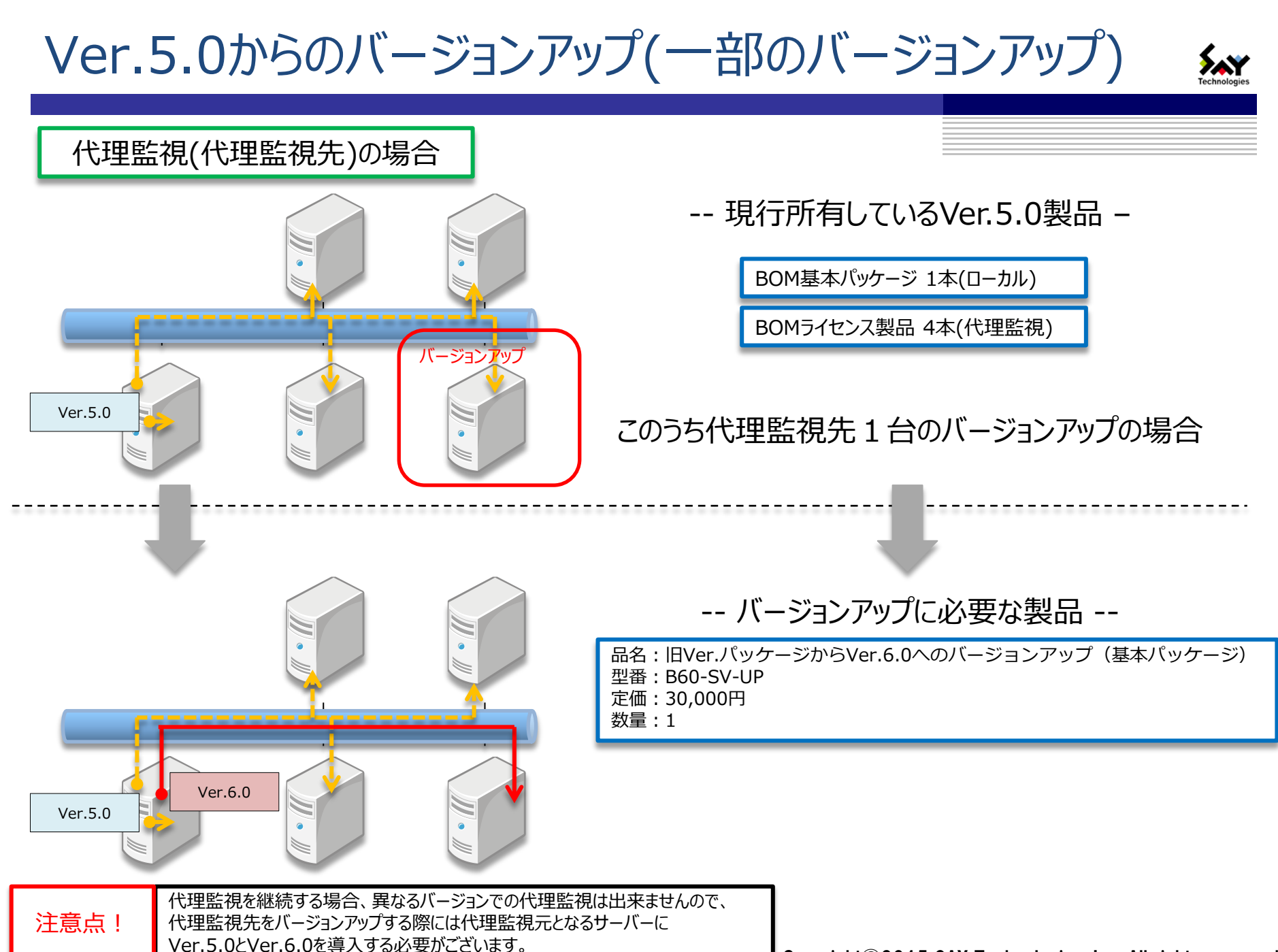

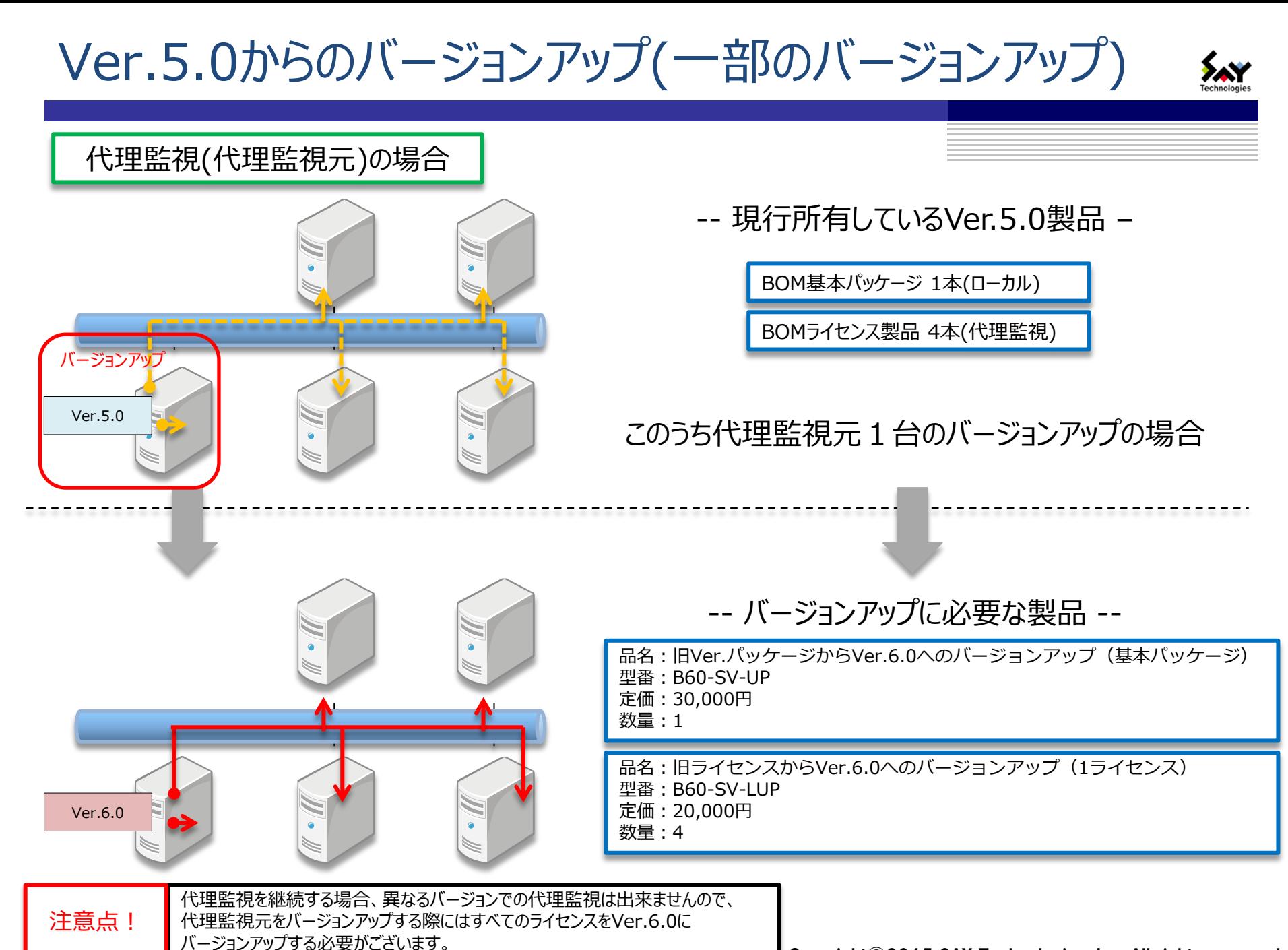

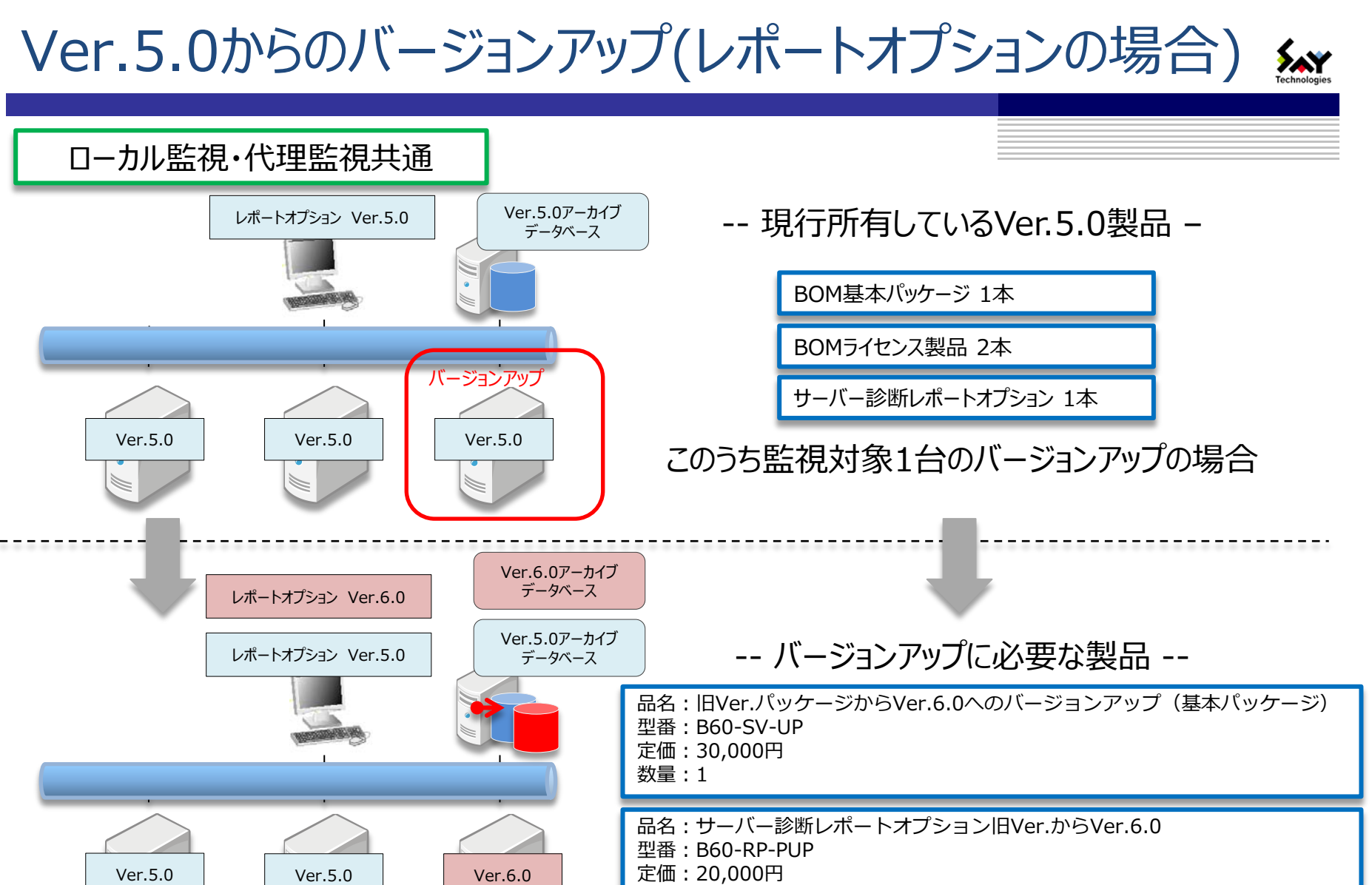

数量:1

レポートオプションについては異なるバージョンでご利用することは出来ません。 通常バージョンアップをしていただいた場合、旧製品はご利用いただけませんが、 レポートオプションのみバージョンアップ後も旧バージョンをご利用いただけます。 注意点!

Ver.5.0からのバージョンアップ

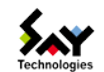

#### • 作業手順

- ① バージョンアップするVer.5.0の動作環境エクスポート、監視設定エクスポートで現設定保存
- ② Ver.6.0設定変換ツールで①を変換
- ③ Ver.6.0のインストール
- ④ Ver.6.0の動作環境インポート、監視設定インポートで設定インポート
- ⑤ Ver.6.0の監視スタート
- ⑥ Ver.5.0のアンインストール

※1ヶ月の移行期間があります。

※Ver.5.0の監視設定はVer.6.0設定変換ツールでVer.6.0に変換できます。変換できるファイルは以下の通りです。

- 動作環境エクスポートファイル
- 監視設定エクスポートファイル
- バックアップファイル(cabファイルのみ)

※ただし、ライセンスは移行されません。また、接続パスワード等設定値が初期値に戻るものがあります。詳細はVer.6.0設定変換ツールのドキュメントを ご参照下さい。

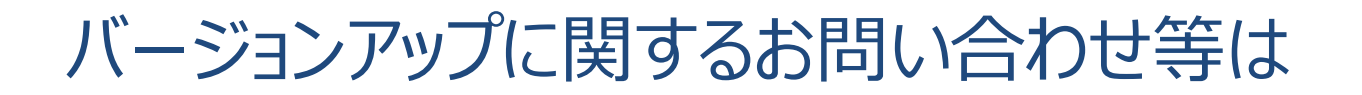

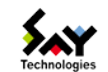

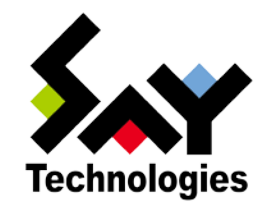

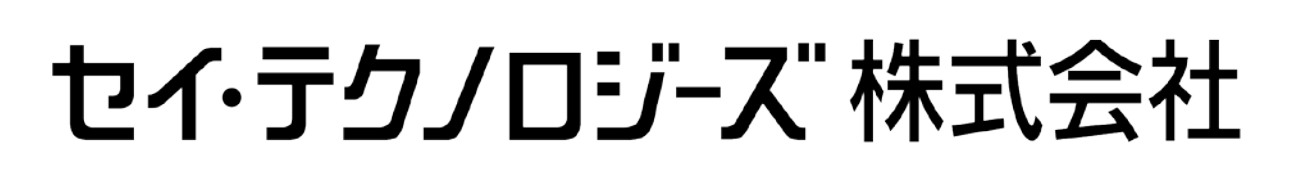

### http://www.say-tech.co.jp

お問い合わせ先:東京都文京区水道1-12-15 白鳥橋三笠ビル 8F TEL: 03-5803-2461 FAX: 03-5803-2463 e-mail: [sales@say-tech.co.jp](mailto:sales@say-tech.co.jp)

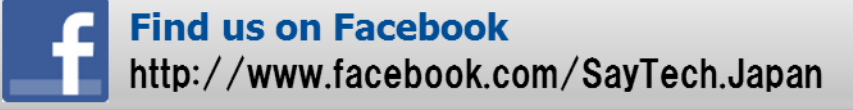

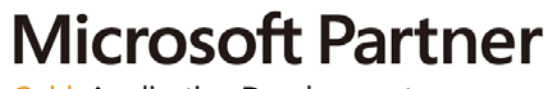

**Gold Application Development**